Внешний вид роутера WV Connect для которого описывается данная инструкция:

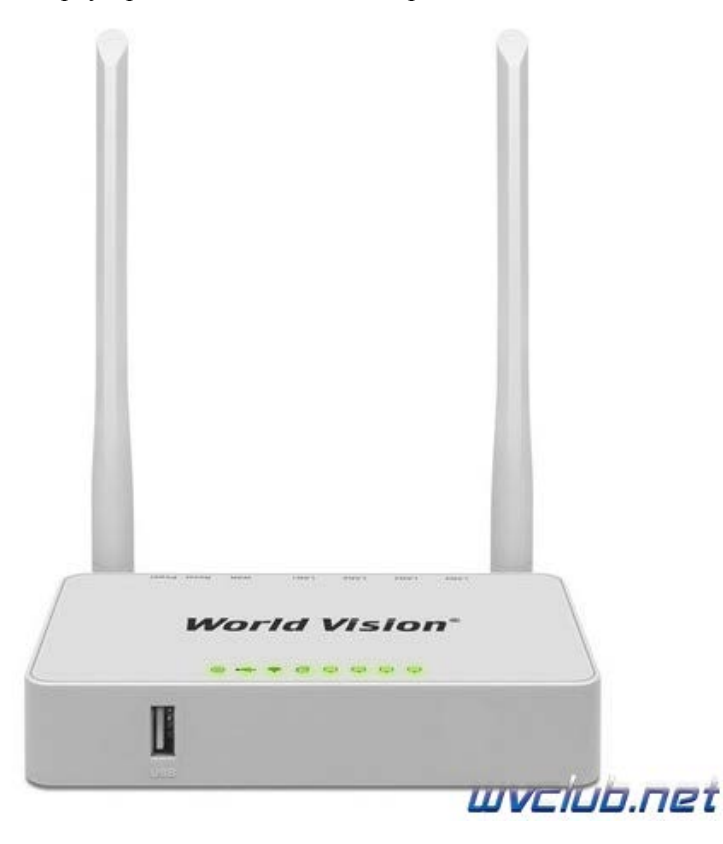

Обновление программного обеспечения на новую версию Zyxel Keenetic Omni(Omni II), скачивается версия программного обеспечения из темы по ссылке **[Стабильная](https://wvclub.net/forum/index.php?topic=3661.msg65625#msg65625) [версия](https://wvclub.net/forum/index.php?topic=3661.msg65625#msg65625) [прошивки](https://wvclub.net/forum/index.php?topic=3661.msg65625#msg65625) [2.16.D.0.0-0](https://wvclub.net/forum/index.php?topic=3661.msg65625#msg65625) [от](https://wvclub.net/forum/index.php?topic=3661.msg65625#msg65625) [09.09.2019](https://wvclub.net/forum/index.php?topic=3661.msg65625#msg65625) [для](https://wvclub.net/forum/index.php?topic=3661.msg65625#msg65625) [Omni II](https://wvclub.net/forum/index.php?topic=3661.msg65625#msg65625)**

## Комментарий администратора

Лично я не несу никакой ответственности за изложенную здесь информацию, поскольку публикуется она для общего развития и в образовательных целях - чтобы показать, как выполнить обновление на роутере WV Connect

Далее перевести роутер в режим установки версии программного обеспечения, для этого: 1. Роутер **WV Connect** должен быть подключен проводным соединением К сетевой карте ПК!

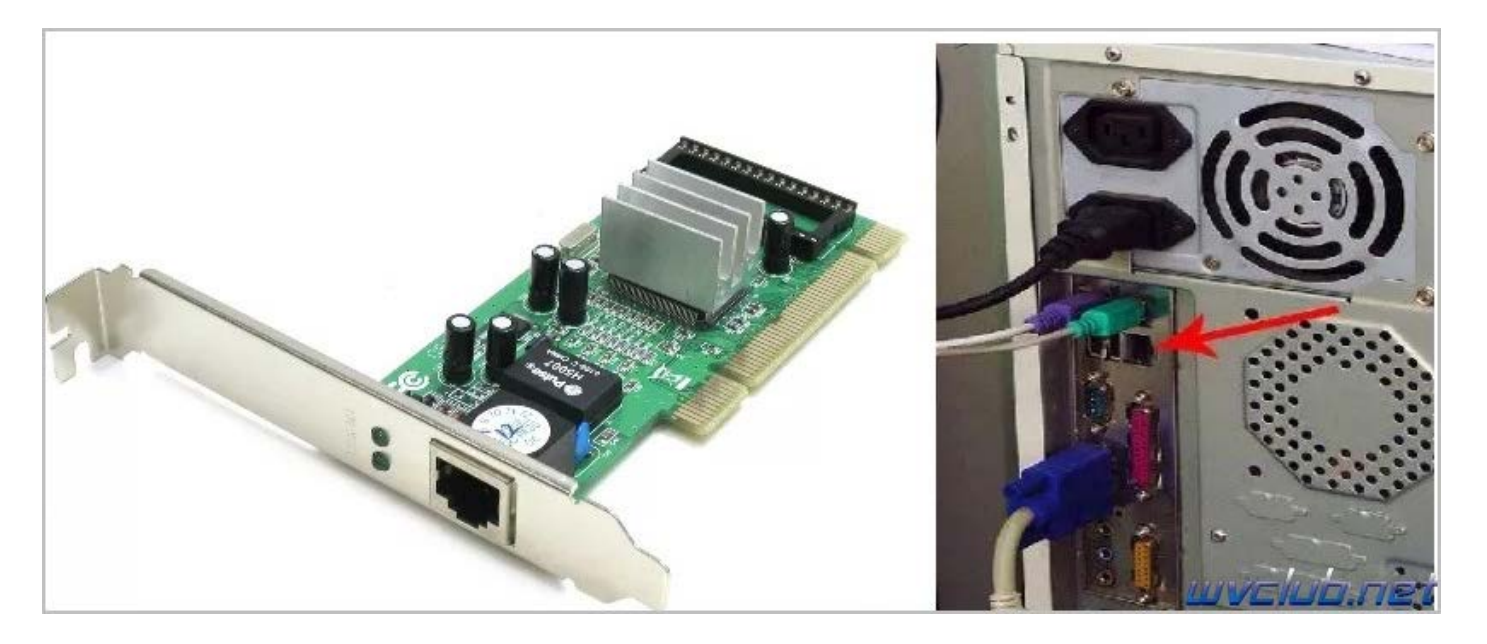

2. На сетевой карте прописать вручную ip-адрес/маску подсети. Например, 192.168.1.2/255.255.255.0

Для этого правый клик на значке сетевого подключения в правом нижнем углу экрана и выбираем "Центр управления сетями и общим доступом".

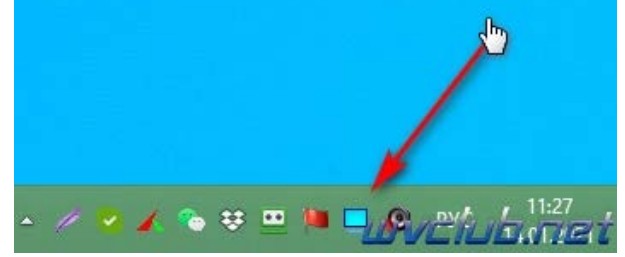

Далее Изменить параметры адаптера.

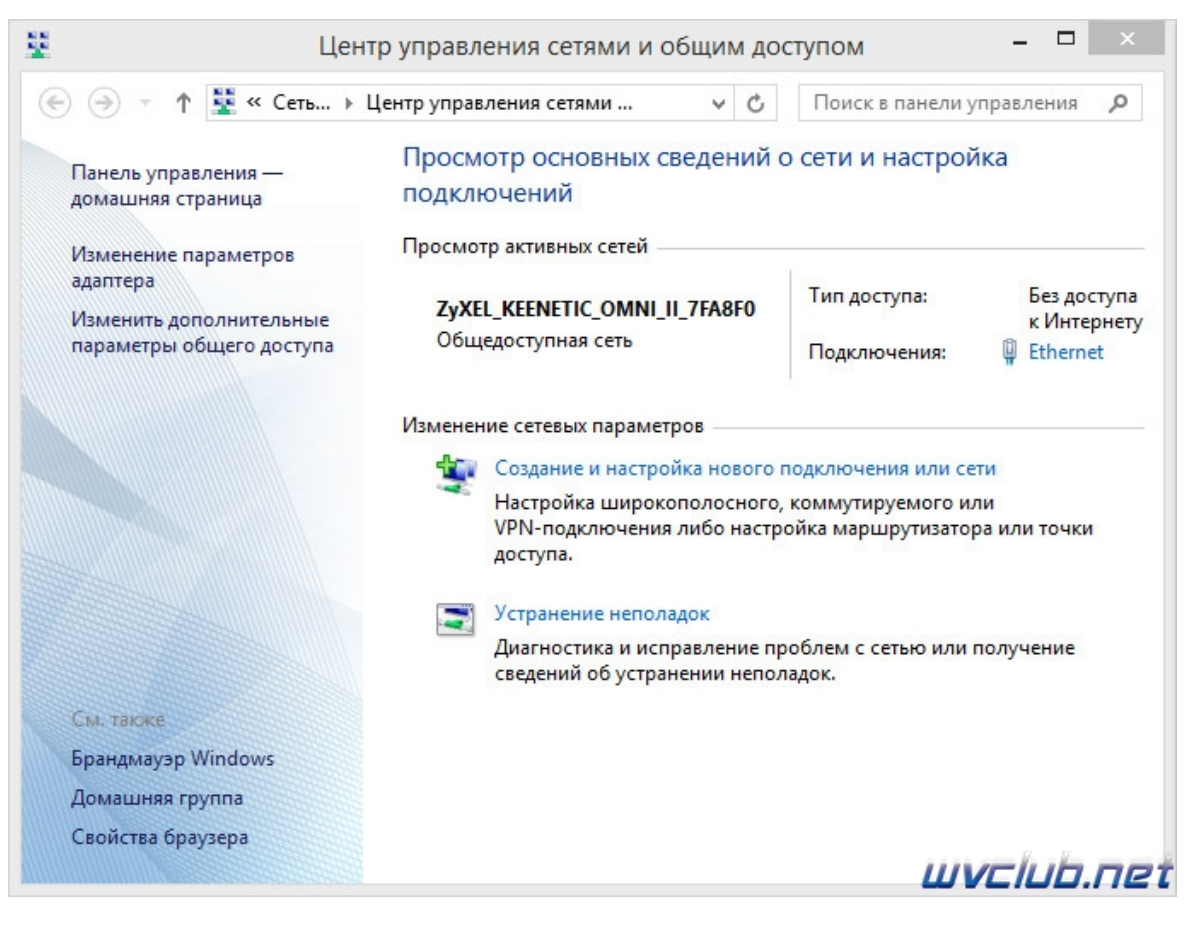

По значку сетевого соединения правый клик и выбрать "Свойства"

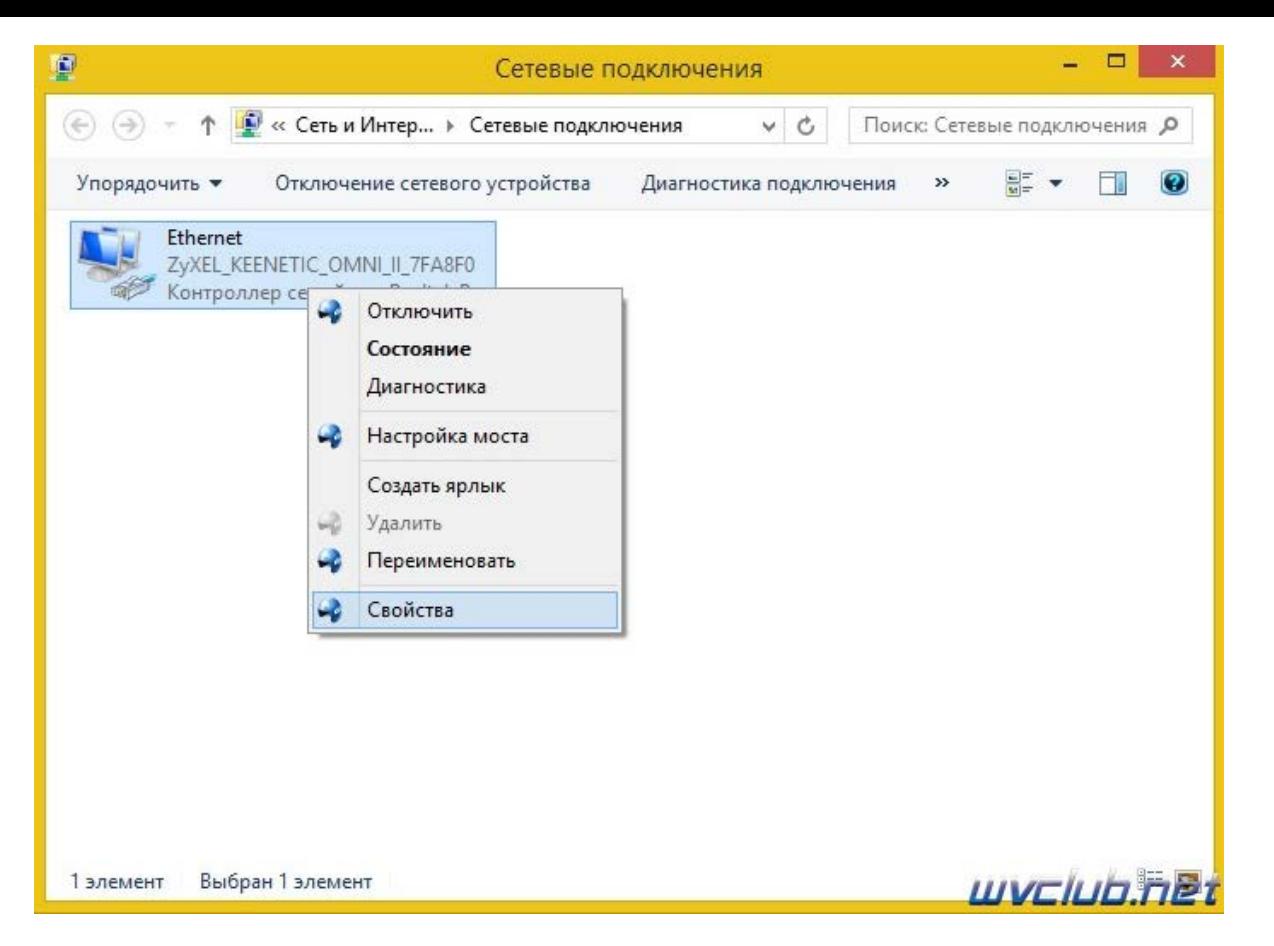

Далее "Протокол Интернета версии 4 (ТСР/IРv4)" и изменяем как на скриншоте ниже:

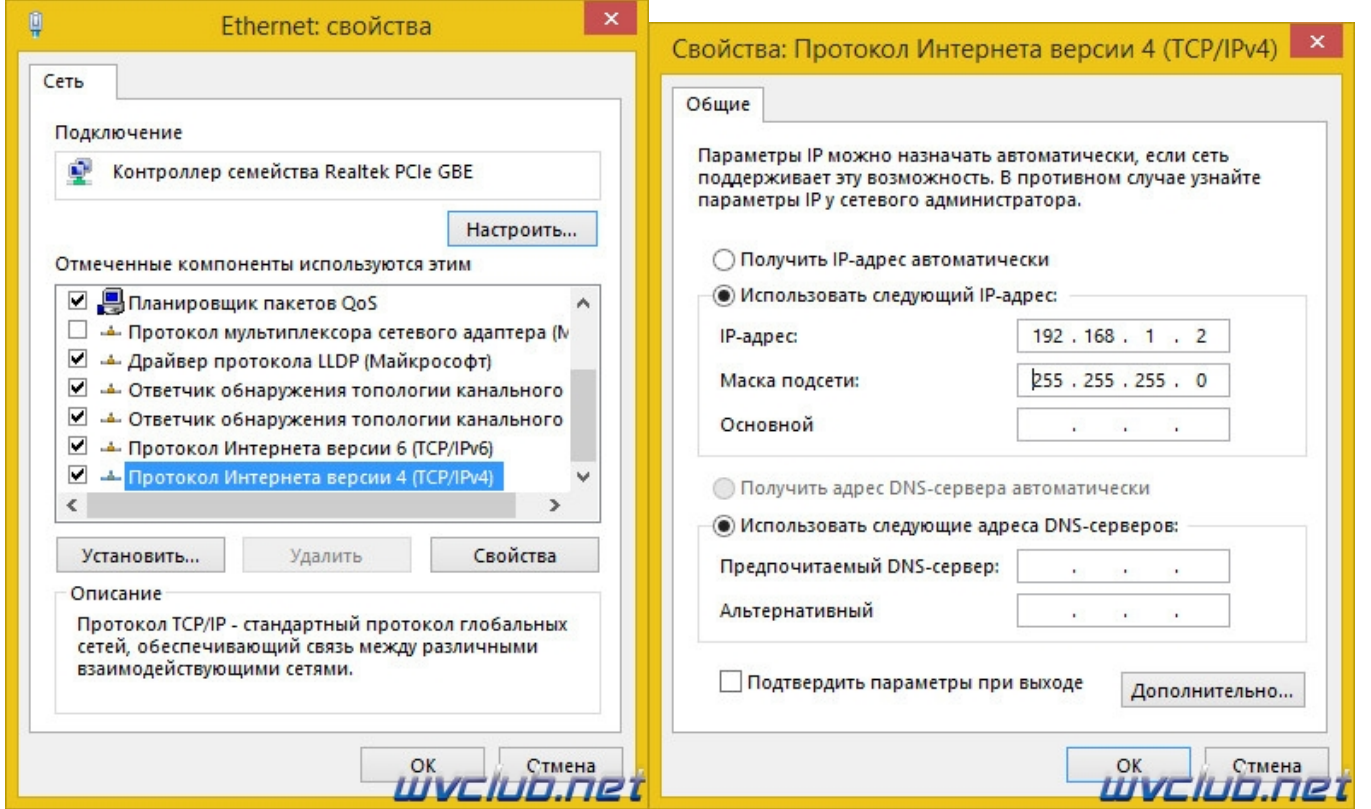

2. На выключенном роутере зажать кнопку "reset", подать питание на роутер, кнопку reset не отпускать около 10 сек.

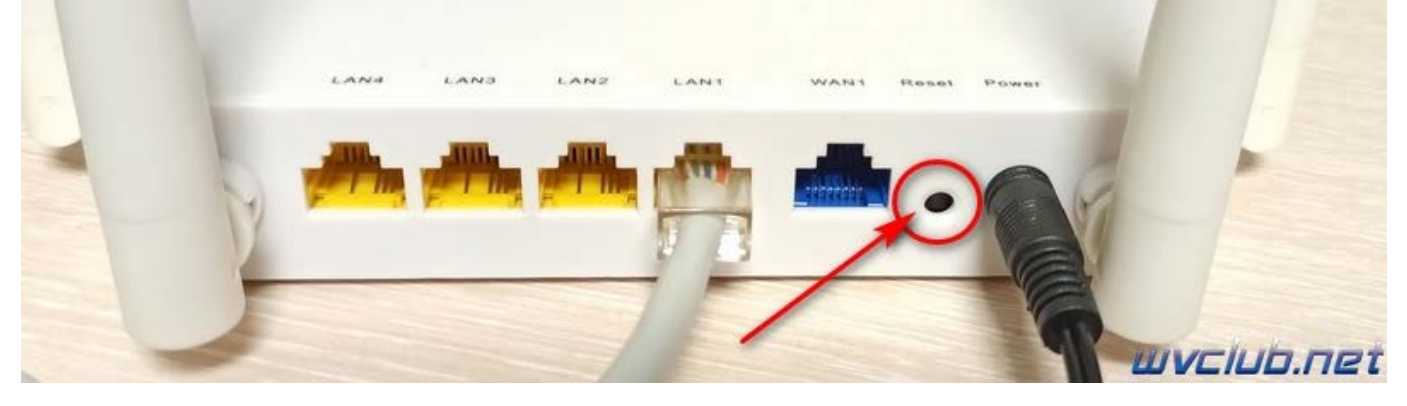

3. Набрать в строке вебобозревателя (веббраузера) следующий адрес 192.168.1.1, появится веб страница родного оригинального загрузчика с диалоговым окном для выбора программного обеспечения, у меня это как на скриншоте ниже:

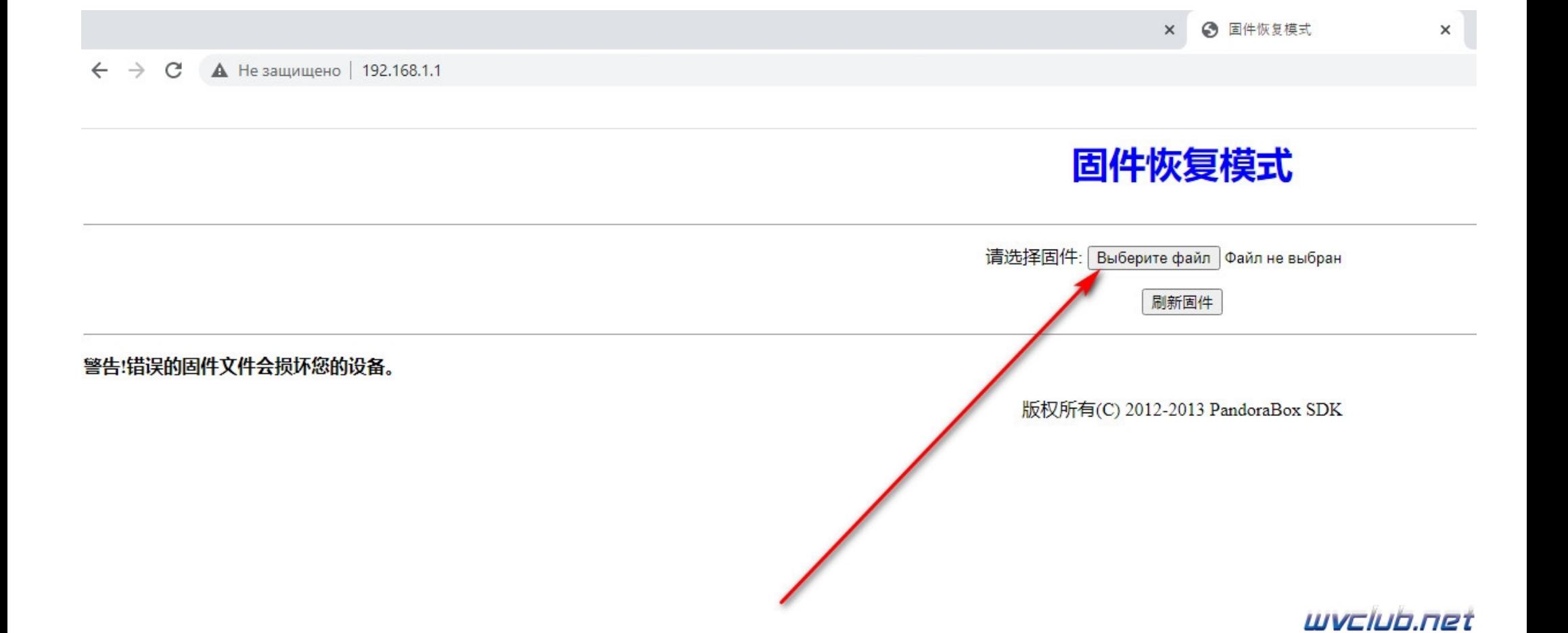

4. Выбрать файл прошивки через диалоговое окно и нажать кнопку "Выберите файл".

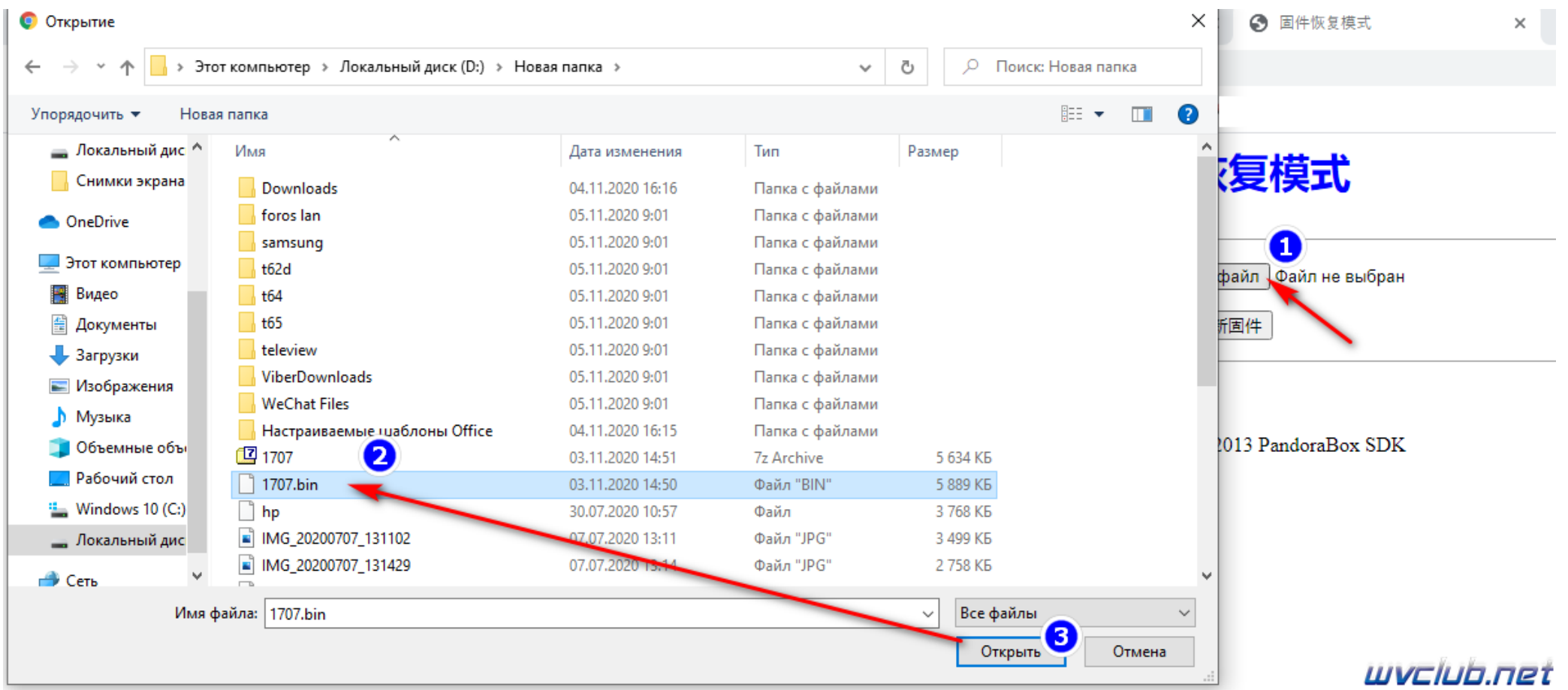

После чего перенаправит в следующее окно где мы подтвердим обновление кнопкой "刷新固件" что в переводе "Обновить прошивку".

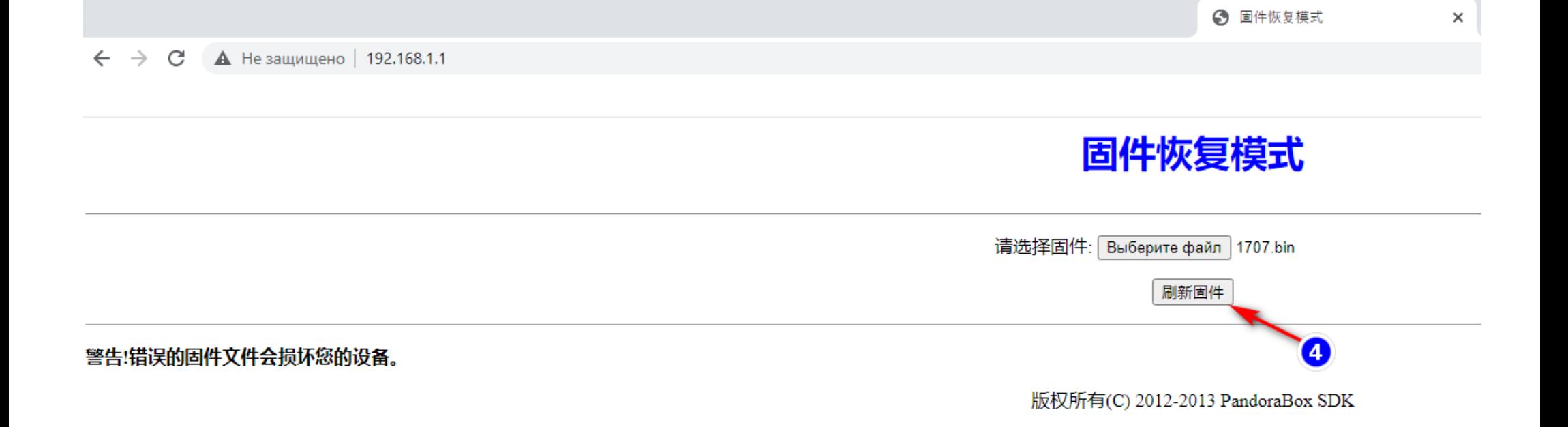

## WVCWD.net

В загрузчике же роутера WV Connect будет всего одно диалоговое окно где будет производиться выбор файла SW.

Далее ожидать завершения прошивки и следить за выполнение процесса обновления "**正在升<sup>级</sup>固件** 请等待…96秒。 系猝虚新馈后自动稲", что в переводе будет как: "Прошивка обновляется, подождите ... 96 секунд. После загрузки нового ПО роутер будет перезагружен".

Комментарий администратора

Во время обновления строго запрещается обесточивать роутер WV CONNECT от сети электропитания и прерывать загрузку файла обновления в веббраузере.

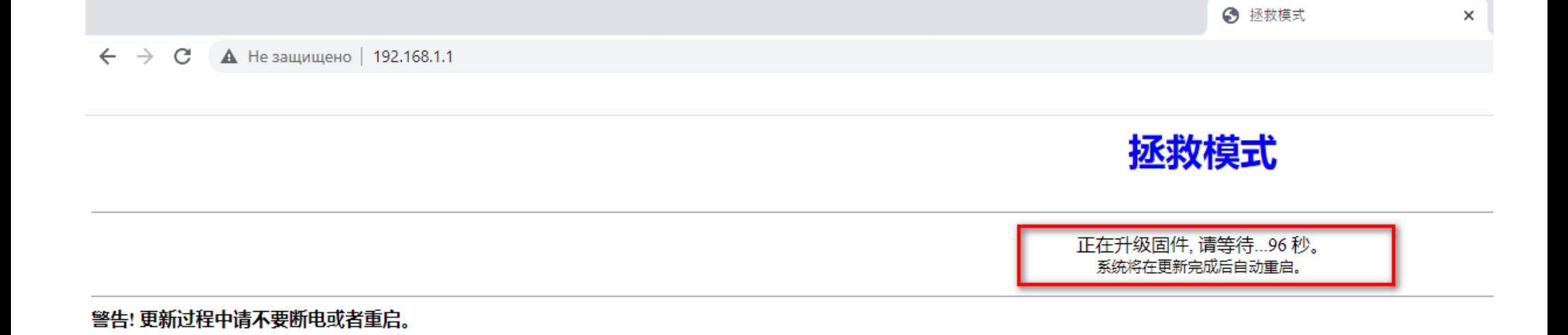

WVCIUb.net

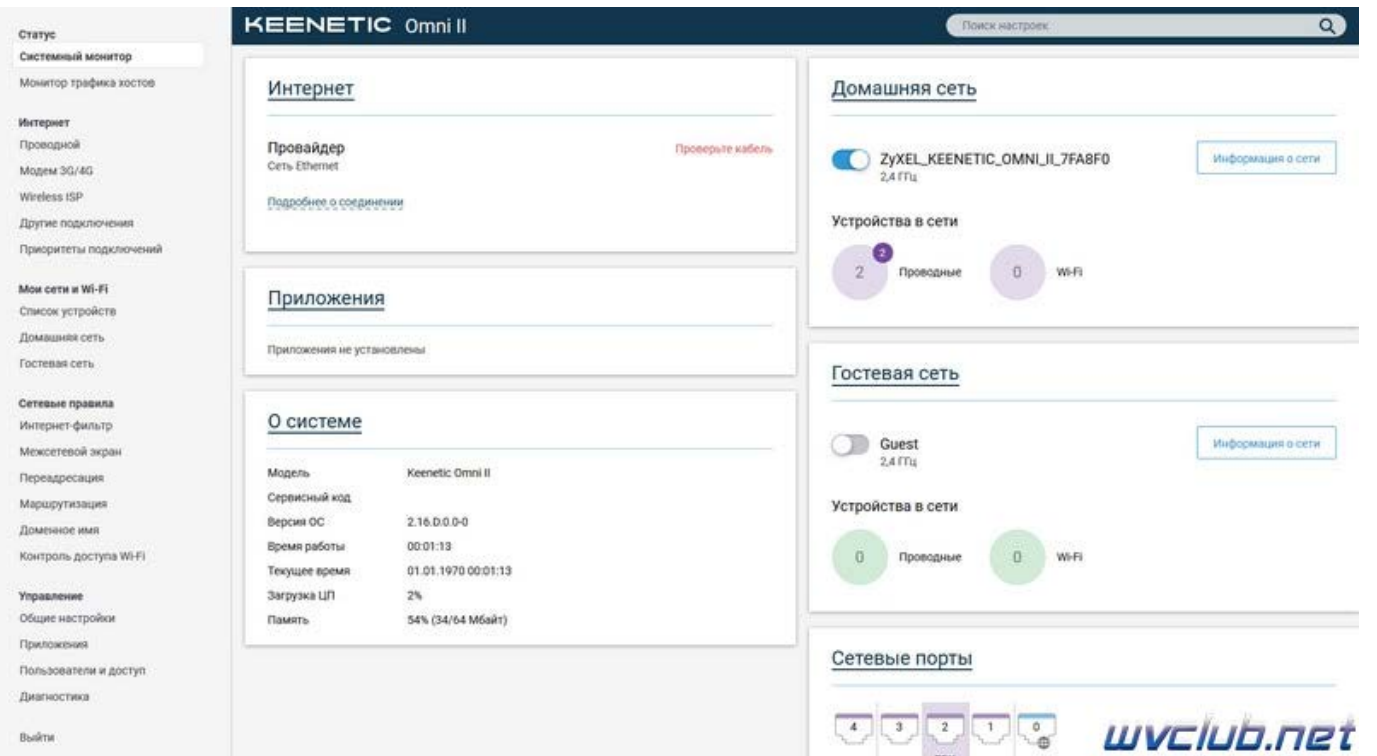

Роутер самопроизвольно перезагрузится и будет доступен по адресу 192.168.1.1, перед вами откроется веб-интерфейс новой версии программного обеспечения Keenetic Omni(Omni II).